# 学生健康診断:予約システムの使い方

- 1.予約の確認(P2)
- 2.予約の変更(P3、4)

※予約の取り消し(③④参照)

3.予約を取る(P5、6)

# **1.予約の確認**

### **① 予約システムにログイン**

#### **URL:<https://k-infow1.kokugakuin.ac.jp/stk/booking/login/>**

KEAN(大学全体のシステム)で使用している、ユーザーID とパスワードを入力してください。

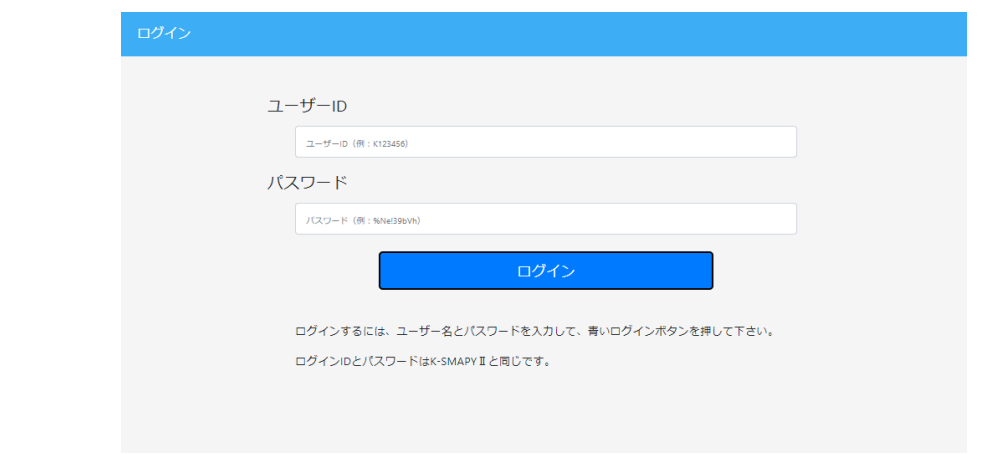

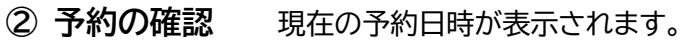

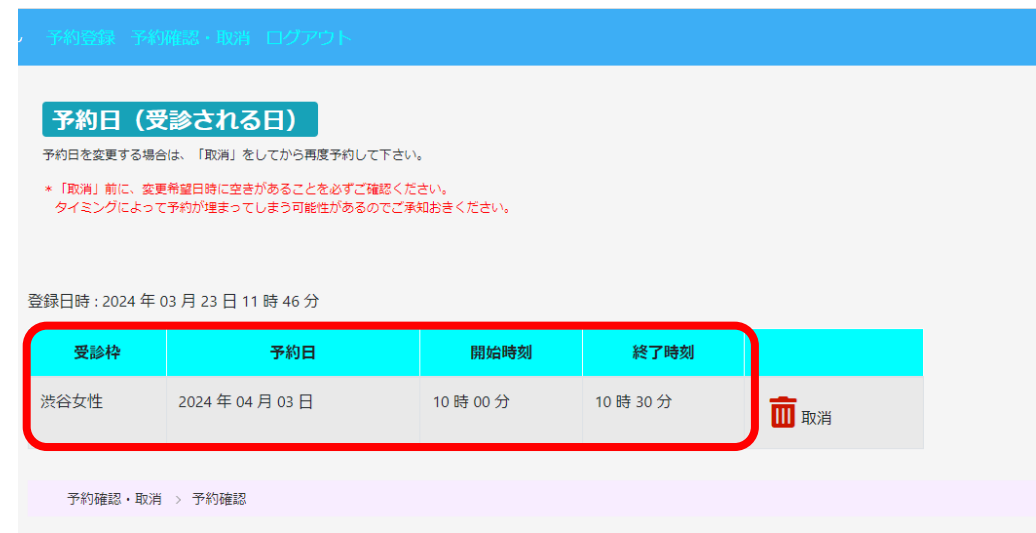

※もしも、上記画面が表示されない場合は、青のツールバーにある**「予約確認・取消」**をクリックしてください。

予約 <学生定期健康診断 予約>

## **2.予約を変更**

※予約変更の方は、予約取り消しを行った後、変更希望日に予約をお取りください。 「取消」前に、変更希望日時に空きがあることを必ずご確認ください。 タイミングによって予約が埋まってしまう可能性がありますのでご注意ください。

※一度取り消した予約は、元には戻せません。再度ご自身で予約をお取りください。

**① 予約システムにログイン**

#### **② 変更希望日時に空きがあるか、確認**

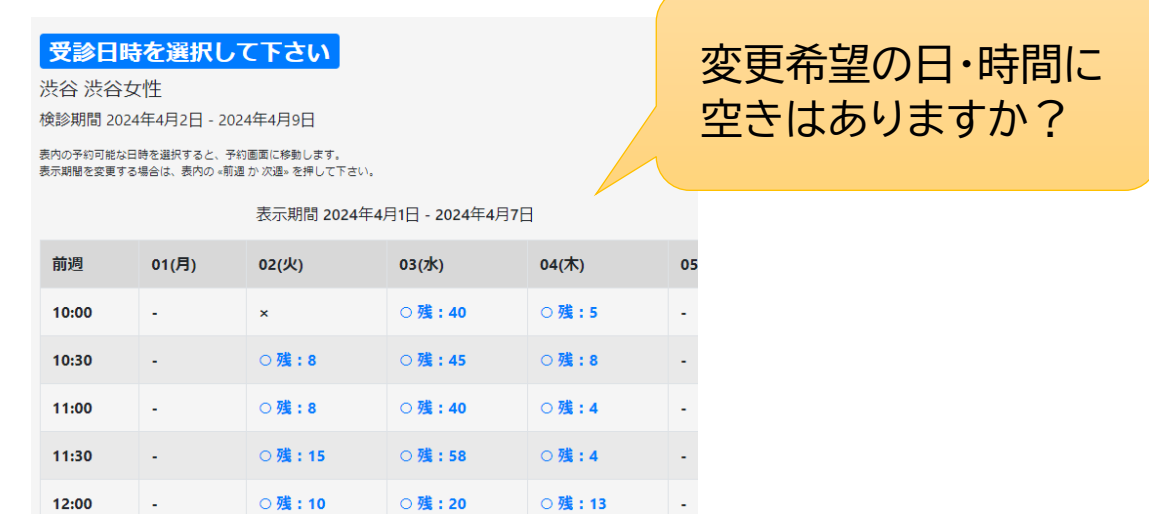

#### **③ 予約確認・変更 を選択**

・変更希望日時の空きを確認できたら、青のツールバーにある**「予約確認・取消」**を選択してください。

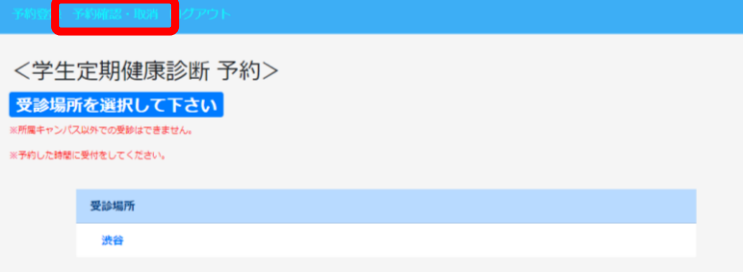

・現在の予約状況が表示されます。取消を選択してください。

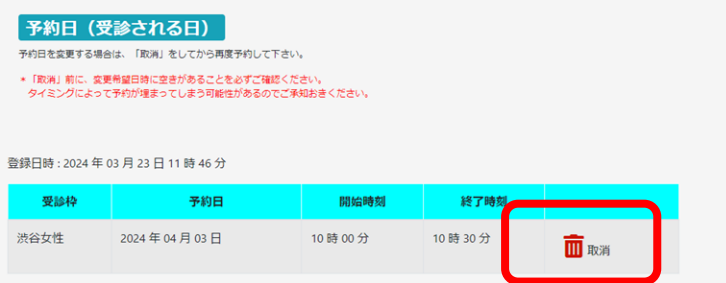

#### **④ 取り消し確定**

・取消確定で問題ない場合は、取り消し確定を選択。

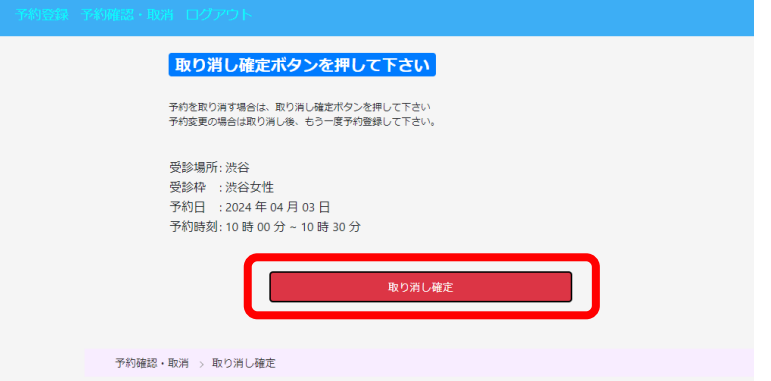

・下記画面が表示され、予約内容が削除されていれば、予約の取り消しは成功です。

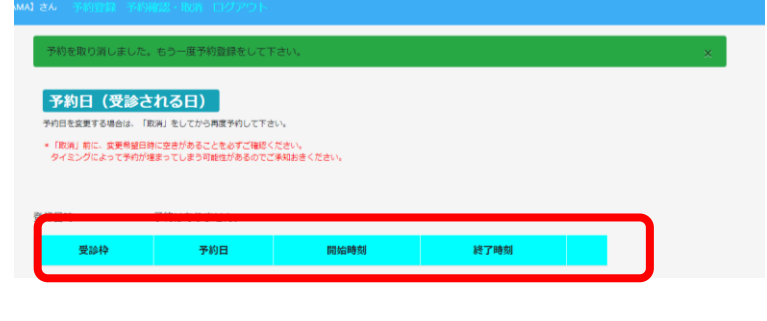

※予約の取り消し時には、メールはきません。

※一度取り消した予約は元に戻せません。再度、ご自身で予約をお取りください。 ※予約変更の方は、予約取り消しを行った後、変更希望日に予約をお取りください。

## **3.予約を取る**

**① 予約システムにログイン**

#### **② 健康診断受診場所を選択**

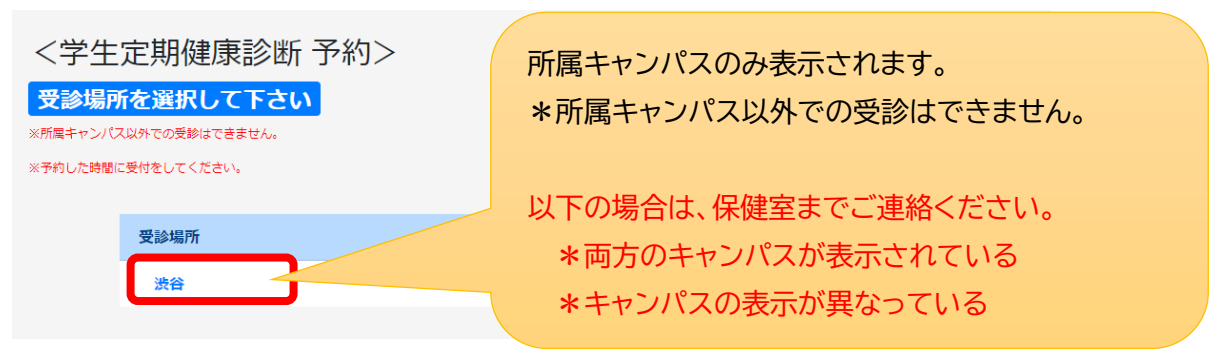

#### **③ 選択した受診場所を確認**

表示されている受診場所・性別で間違いない場合は表示(白枠の文字部分)を選択してください。

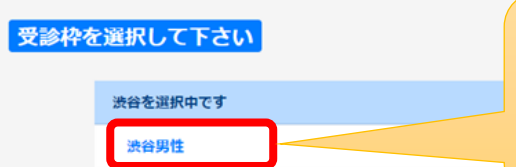

以下の場合は、保健室までご連絡ください。 \*両方の性別が表示されている \*性別の表示が異なっている

**④ 日時の予約をとる** 希望する受診日時を選択してください。

#### 【表の見方】

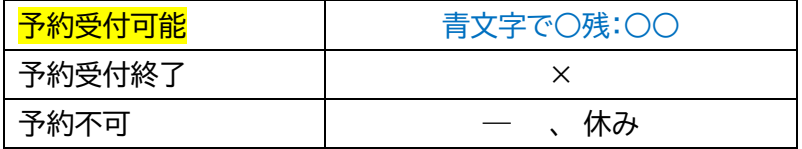

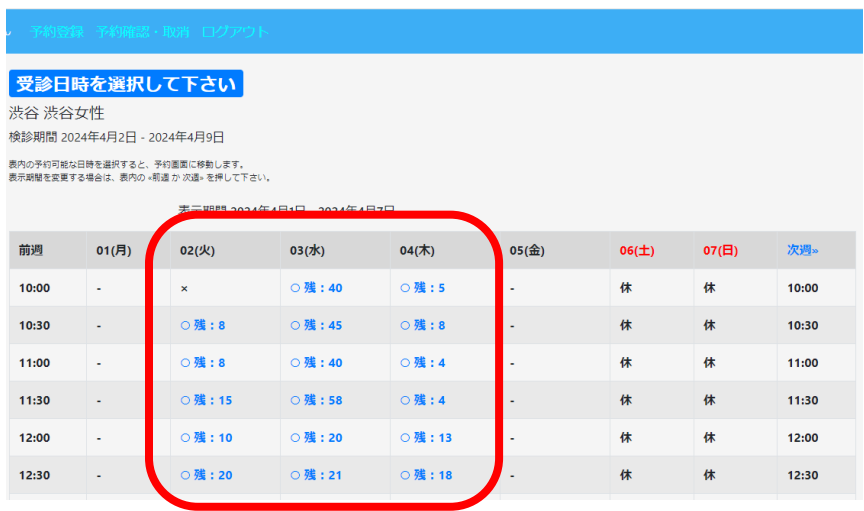

### **⑤ 選択した日時の確認・確定**

受診場所、受診枠、予約日時、予約時刻が間違っていないか確認してください。 間違いがなければ確定を押してください。

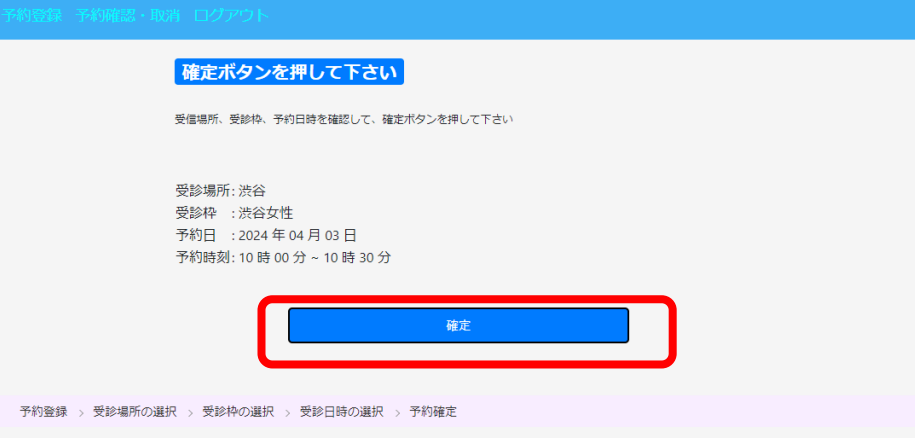

この画面が表示されると予約確定となります。

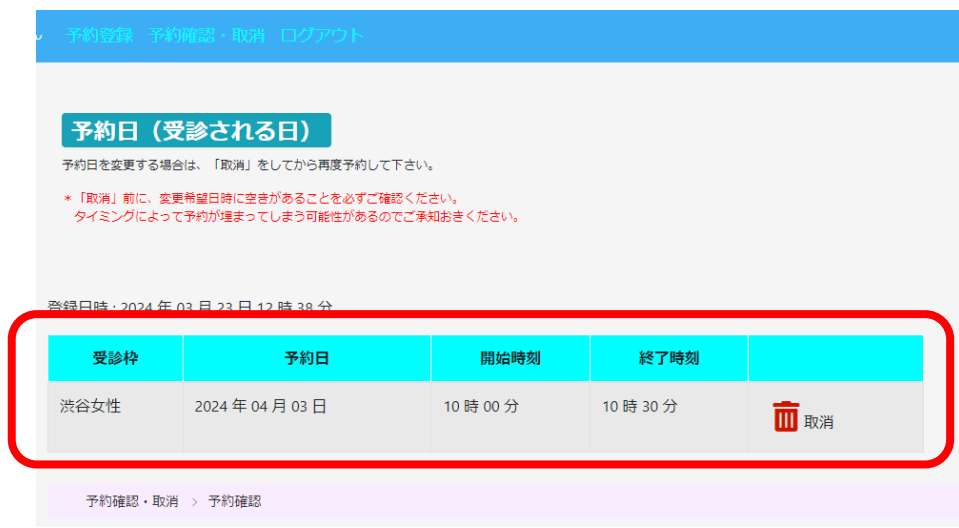

**⑥ 予約受付完了のメールが届く(送信元:no-reply)**

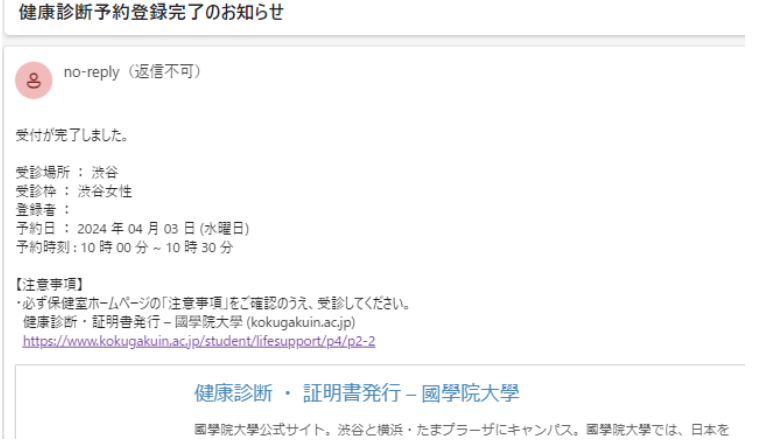